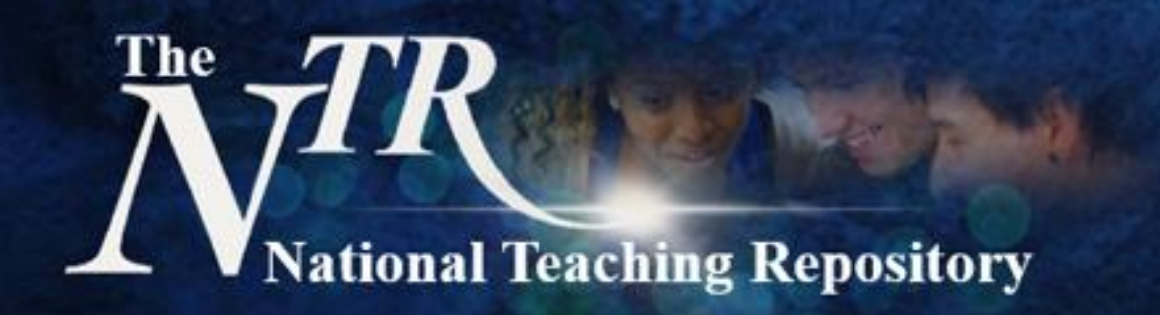

**Just Submit**

## *The link is [HERE](https://figshare.edgehill.ac.uk/submit)*

**https://figshare.edgehill.ac.uk/submit**

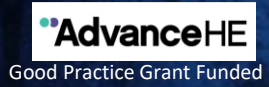

**Vational Teaching Repository** 

*Before you begin* 

# **Uploading Checklist**

Prepare your file you want to share by adding a clear title.

Ensure your submission is **accessible** and complies with **current accessibility legislation**.

Include your details on the first (or last) page of the submission. Details may include your name, role, affiliation, contact details and the names of co-authors (if applicable).

*Curators are not there to judge, reject or correct submissions. It is the authors responsibility to ensure the item is:*

> **ethically sound, accurate, complies with accessibility legislation** and has been **proof read thoroughly** to ensure it is free of all errors.

To help others to locate your work know which **category** you wish to use. You can choose more than one category. For example: Education, Further Education and Higher Education or any other fields that maybe appropriate.

When prompted select The National Teaching Repository. Or your sub-group if you know which one you would like to upload into.

Have some **key words in mind.** These will help others to search and locate your work. Be sure to include 'The National Teaching Repository', NTR, 'Sharing Practice' and your NTR Sub-Group.

Add a **clear description.** This is similar to an abstract and can be quite detailed, but aim to be clear and concise.

Check out **Creative Commons Licences** before you begin and be ready to select the level of restriction you prefer / require.

If your work was created with funding this detail can be added.

If you want to be ready to link your submission to your **ORCID ID.** 

If appropriate chose to embargo. Limit access or make your files private.

Don't forget to click the button to generate a **DOI** for your work.

*Sharing your Practice: A Quick Guide* 

**Vational Teaching Repository** 

### **Quick guide to Submitting your work**

#### *Step-by-Step Uploading*

- Click **[HERE](https://figshare.edgehill.ac.uk/submit)** to submit.
- Select submission group: The National Teaching Repository (NTR).
- If you know which sub-group you need upload it straight in!
- If not use The National Teaching Repository (NTR) and we can help you decide!
- You will be prompted to drag and drop your file.
- Then this screen will appear for you to populate.
- The title is added automatically but you can edit this.
- You can also add multiple authors.
- Under **category** select Education, Higher Education and other fields that maybe appropriate.
- Under **group** scroll and select The National Teaching Repository and the appropriate **subgroup(s)** if you want to/ it hasn't been selected already**.**
- Add **key words** to help others to locate your work.
- Be sure to include: The National Teaching Repository, NTR, Sharing Practice and the title of your NTR Sub-Group.
- Add a **clear description** of your work (this is similar to an abstract).
- Select the level of **Creative Commons Licence** you require.
- Generate your **DOI** and if you wish apply for embargo, make files confidential or generate a private links.
- And that is it! All done! Well done and thank you!

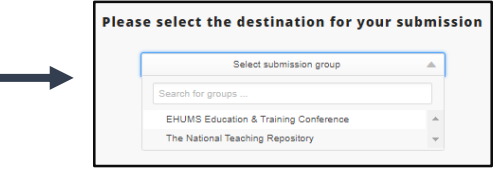

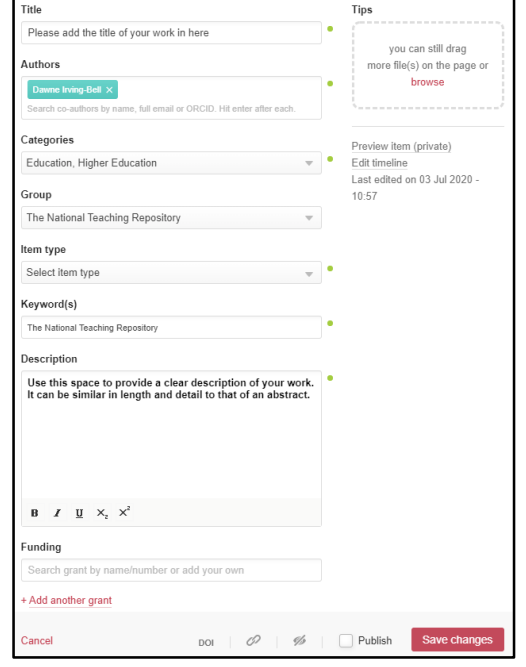

#### **Need support?**

View our **['How to add items' video](https://figshare.edgehill.ac.uk/articles/media/How_to_add_items_to_the_NTR/12613292)**, an uploading guide is available in the NTR Welcome and you can also visit our [Getting Started p](https://knowledge.figshare.com/articles/getting-started)ages or [Figshare FAQ's](https://knowledge.figshare.com/articles/faqs) for further support.